## **Putting your own image on the Jigsaw Puzzle**

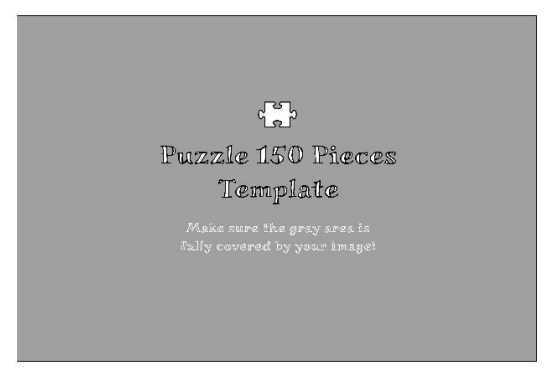

**First, let's put your image onto the template. You can use Gimp or other (free) software for this.** - open the template in your software

- now import the image you want on the puzzle as a new layer

- scale the image up or down so it covers the entire gray area, it might help to give your image some opacity so you can better see what is happening, don't forget to turn it back to 100%

- after you are satisfied with the result, you can export your image to a place where you can easily find it when you need to import it into DS

## **First, let's prepare what we want to copy onto the other pieces**

- load the pattern arrangement you want your image to appear on

- click on the upper puzzle piece called *"150 A 001"* in your scene tab to select it
- go to your surface tab and click only on the *"Front"* surface
- you can now either drag and drop your image into the *"Base Color"* or click and browse to open it
- next step is to select ALL three surfaces of puzzle piece *"150 A 001"* by clicking on its name in the
- surface tab, this will select all 3 surfaces
- right click and *"Copy Selected Surface(s)"*

## **Now onto the magic of actually putting your image onto the pieces**

- we are now going to the scene tab and select *"Puzzle 150 Pieces"*, now right click and go to *"Select"* and then *"Select All Children"*

- now back to the surface tab and also select all the surfaces there by holding your Shift key while clicking on the upper and then on the piece at the very bottom

- next, right click on any of the surfaces in the surface tab and choose *"Paste Selected Surface(s)"*

## **Let's safe this so you can use it onto all the other arrangement patterns as well**

- in the scene tab, click to select *"Puzzle 150 Pieces"*

- next, choose "File" => "Safe As" => "Hierarchical Material(s) Preset"

- you can safe it into the folder where the other material presets for the puzzle are also located, this makes yours easier to find

- when you now refresh your Content Library, your safe material file should appear, you can now load a different pattern and only need to select *"Puzzle 150 Pieces"* in order for it to load

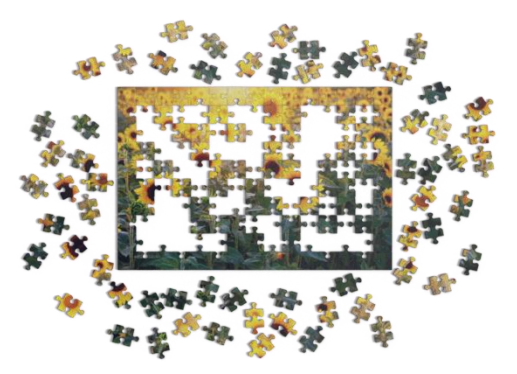